# Fiscal Finance

Getting Started Guide

Copyright Fiscal Software

# **Licence Agreement Fiscal Finance**

#### **Licence Agreement**

All rights reserved. No part of this book may be reproduced or transmitted in any form or by any means, electronic or mechanical, including photocopying, recording, or by any information storage and retrieval system without written permission from Fiscal Software, except for the inclusion of brief quotations in a review.

#### **Copyright Fiscal Software 1995+ Windows - A trademark of Microsoft Corporation**

This book is designed to provide information on the installation and use of the Fiscal Finance program. Every effort is made to make this book complete and as accurate as possible. No warranty of suitability, purpose or fitness is implied. Fiscal Software shall have neither liability or responsibility to any person or entity with respect to any loss or damage in connection with or arising from the information in this book or from the use of the Fiscal Finance program.

The copyright of the Fiscal Finance program prohibits you from copying the program for other than back up purposes. Distribution of this program to third parties is illegal and is in breach of copyright.

This licence agreement entitles you to a non-exclusive right to use the program at a single site only.

Multi users may use this program on a server based at one location only. If a server allows access to users at locations other than where the server is located, then these users must be covered by another licence. Each site location must have their own licence.

If you do not agree with the copyright licence please return the program disks without loading them onto your computer along with all documentation for a full refund. Use of the program implies acceptance of the Copyright.

**Fiscal Software - A division of APY Nominees Pty Ltd ACN 009 018 393**

# **Installation**

Installing Fiscal Finance is easy.

# **Step One**

# *Downloads*

Just download the latest install file from our web site www.fiscal.com.au.

Locate the install file (ffinst.exe) on your hard drive and double click on it to start the installation.

# *From a CD*

Place the installation CD in your CD/DVD Drive and it should fire up by itself, or locate the file ffinst.exe on the CD.

# **Step Two**

Run the installation program and complete the various prompts until finished.

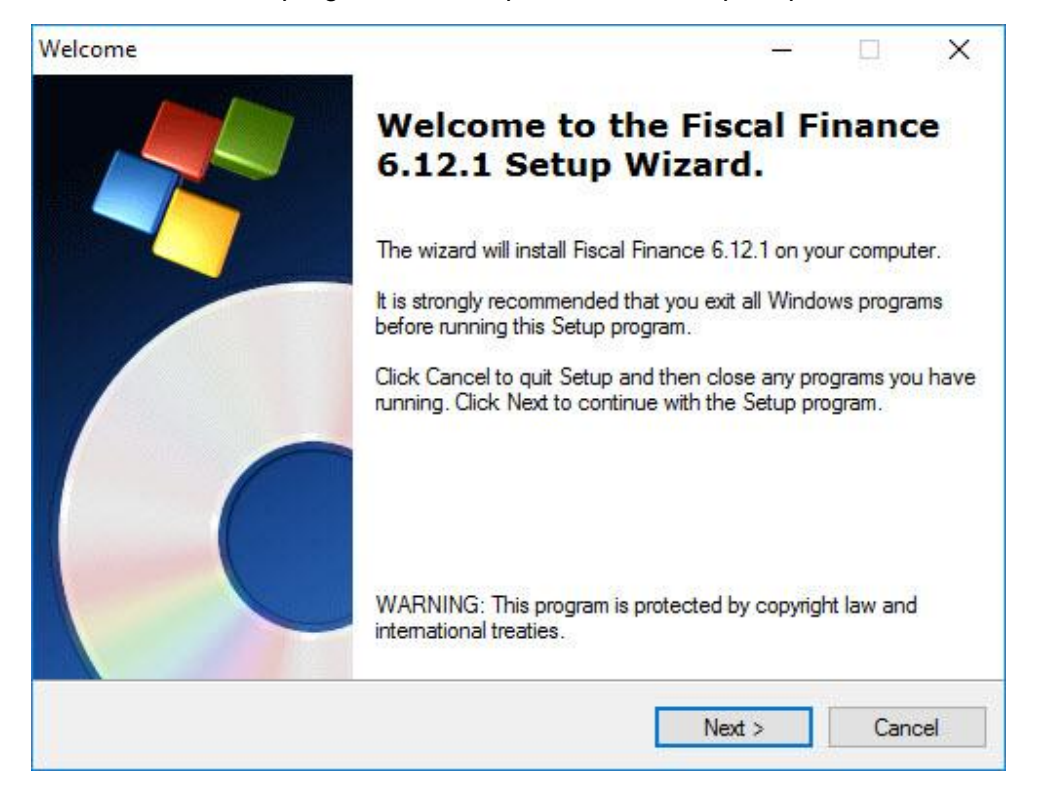

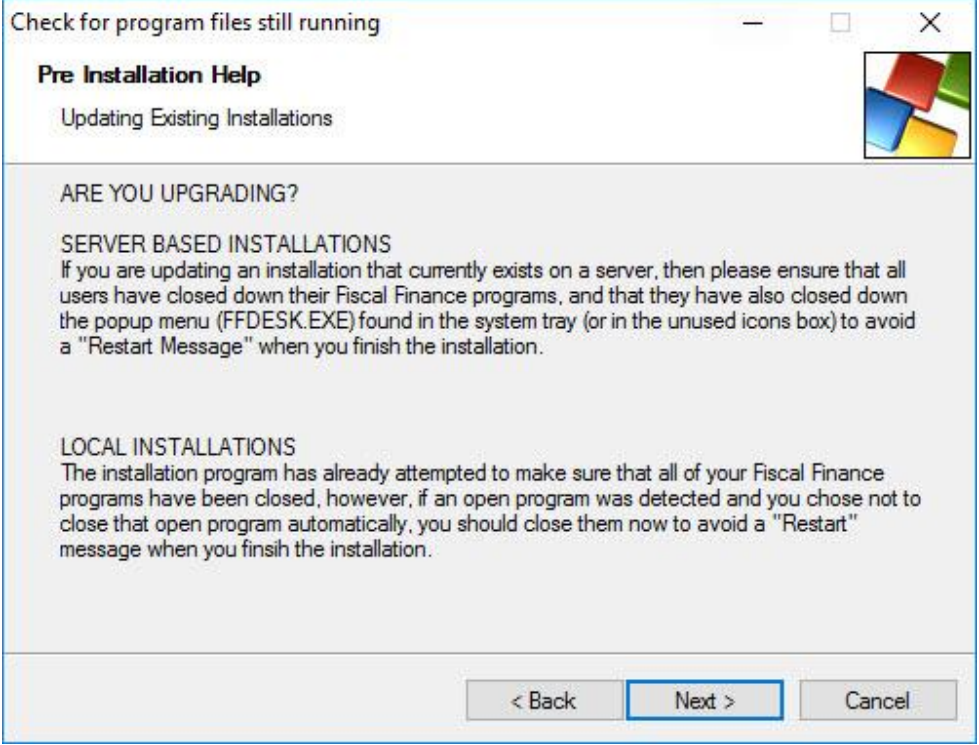

# *Pre Installation Hel*p

To avoid a "restart computer" message when upgrading Fiscal Finance, make sure all Fiscal Finance files are closed before installation, especially the file FFDESK.EXE (the system tray menu). This message does not apply to new installations.

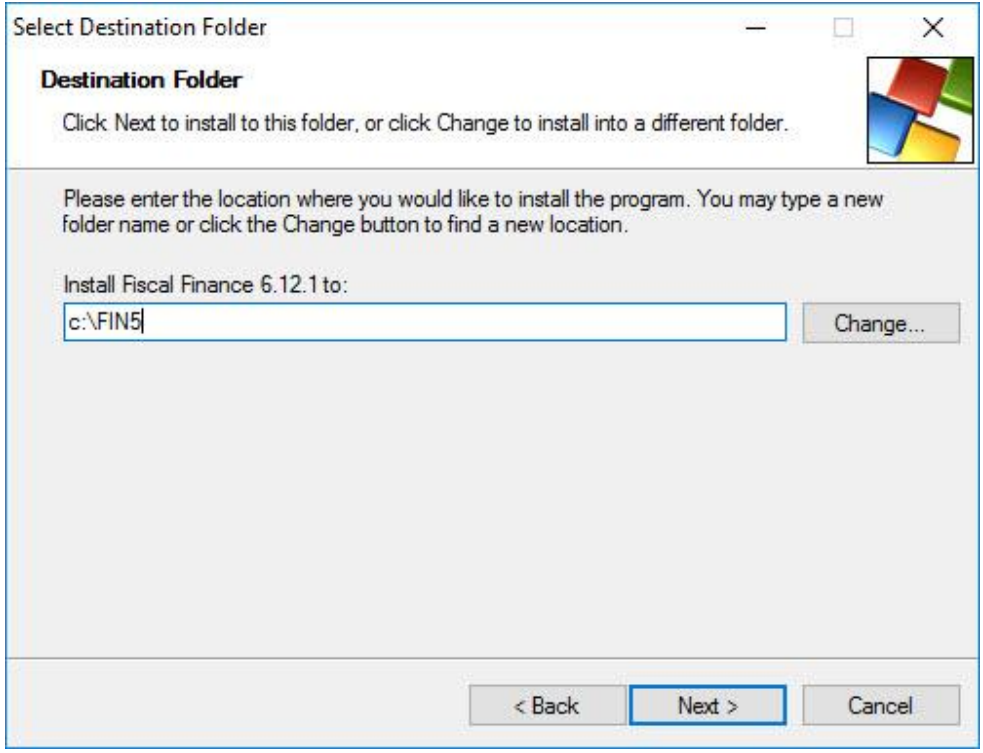

#### *Destination*

The destination path will be sought from any previous installation, and if not previously installed then it will default to C:\FIN5. For server installations you can use both drive letters and UNC script addresses.

#### *Windows XP / Vista / Windows 7 / Windows 8 / Windows 10*

It should be noted that the windows standard for installation states that application files should go into the Program Files folder, and the data in one of a number of other accessible folders like My Documents. This is to satisfy the UAC requirements to avoid getting "Are You Sure" messages.

This standard can cause a number of problems with network situations, where users are unable to access certain "recommended" locations.

#### *We continue to recommend installing Fiscal Finance into a separate folder like FIN5, and keep the data in sub folders that the installation program creates for*

*you.* You can change the data location, however, we recommend seeking the advice of your IT specialist before doing so, to ensure that permissions are set up correctly.

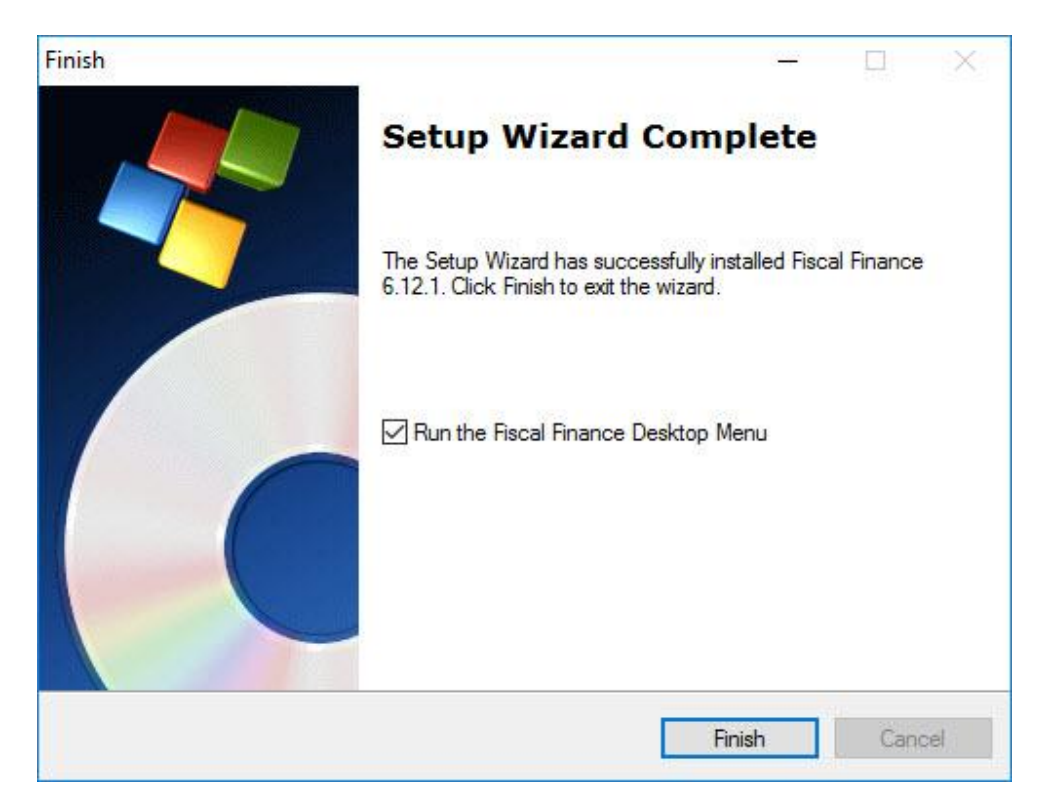

# *Desktop Menu Utility*

At the conclusion of the installation process, you will be asked if you wish to start the Fiscal Finance Desktop Utility.

This places an icon in your system tray that activates a menu, when you right mouse click on it.

This menu allows you to access the various modules, and registration details. Not all of the menu items may be accessible depending on the product and level you have acquired.

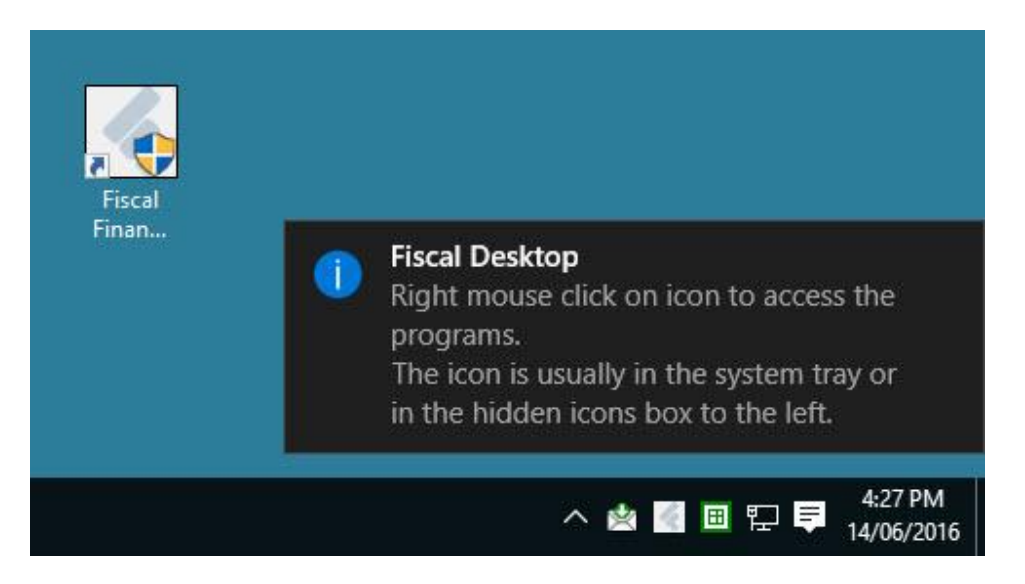

Right mouse click on the Fiscal Finance Desktop icon in the system tray (sometimes it is located in the hidden icons section) and then left mouse click any of the menu items to access it. Some items are available only in the pro edition of the software.

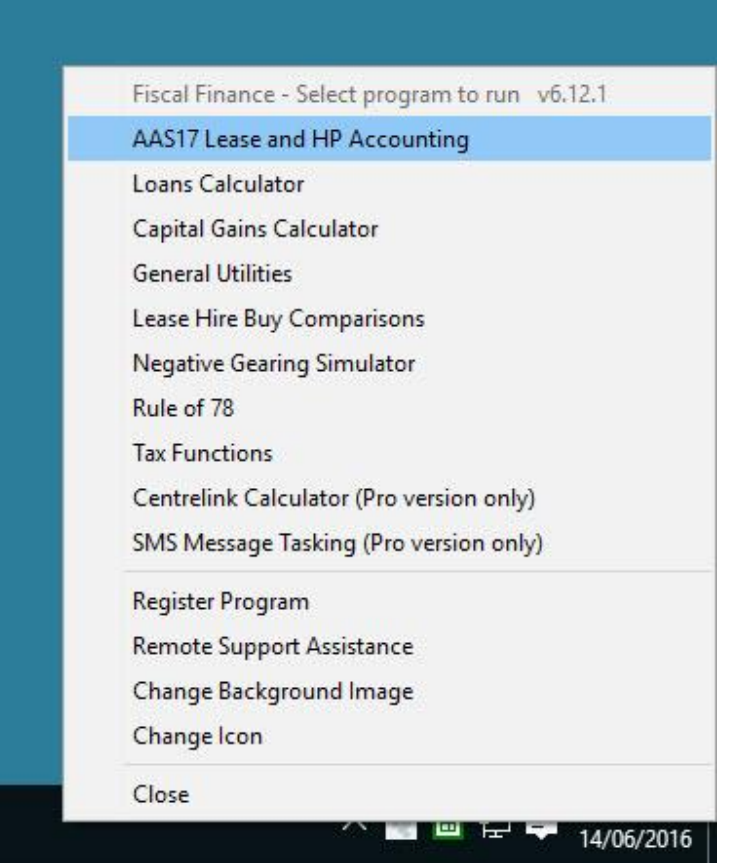

# **Registration**

Registration can be achieved in one of 2 ways.

A. Using the activation button

B. Using an xml file provided by Fiscal Software

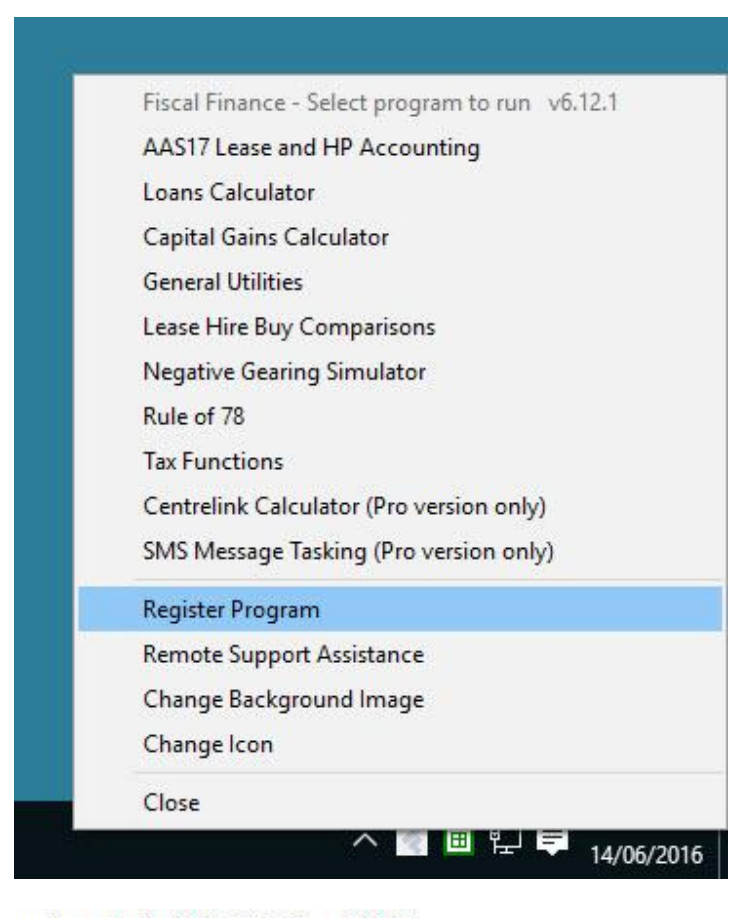

unting - Path c:\FIN2016 - Data C:\FIN5

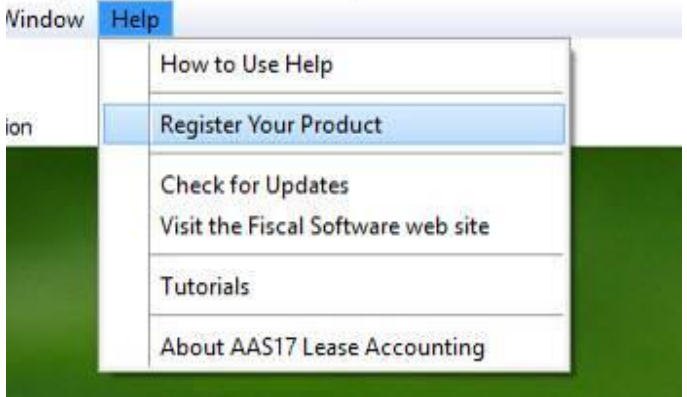

Start by accessing the registration window by using either the menu located in the system tray, or from within each program, under the Help menu.

The following window should appear.

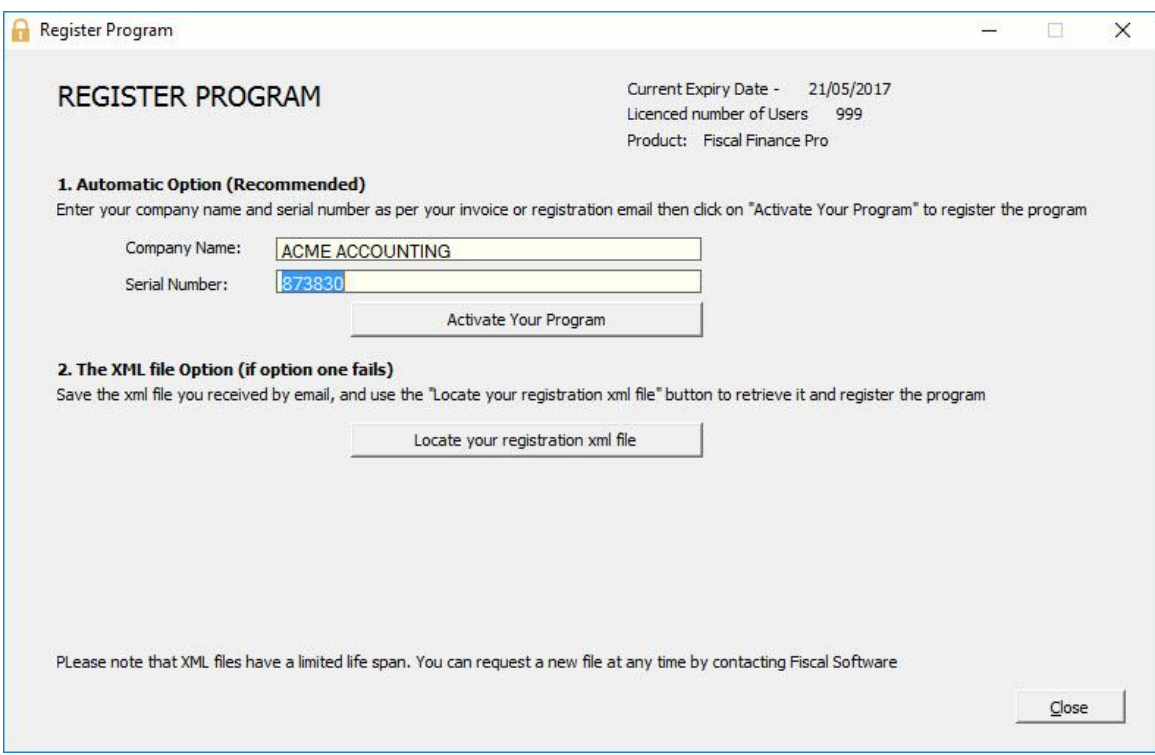

#### **Company Name and Serial Number**

Enter your company name. This is found on all documentation from us, as either the name to which correspondence is sent to, or the registered name found on the license information that we email to you.

This field should be in uppercase. Avoid copy and pasting in this field as this can sometimes provide an incorrect value to the registration server.

Enter your serial number also found in the registration email we send to you.

You can then proceed to press the Activate Your Program button.

A confirmation message window will open, and depending on success or failure, an addition window may open offering more information.

#### **XML file activation**

After your purchase or renewal of Fiscal Finance, you will receive a registration information email from us. It includes a download link to be able to obtain a copy of the software, and it will also come with a XML file attached to it. This file may help you activate the program. SAVE this xml to somewhere accessible, like your desktop or a

folder that you will remember.

Click on the Locate your registration xml file button. Navigate to the place you saved your XML file and double click on it.

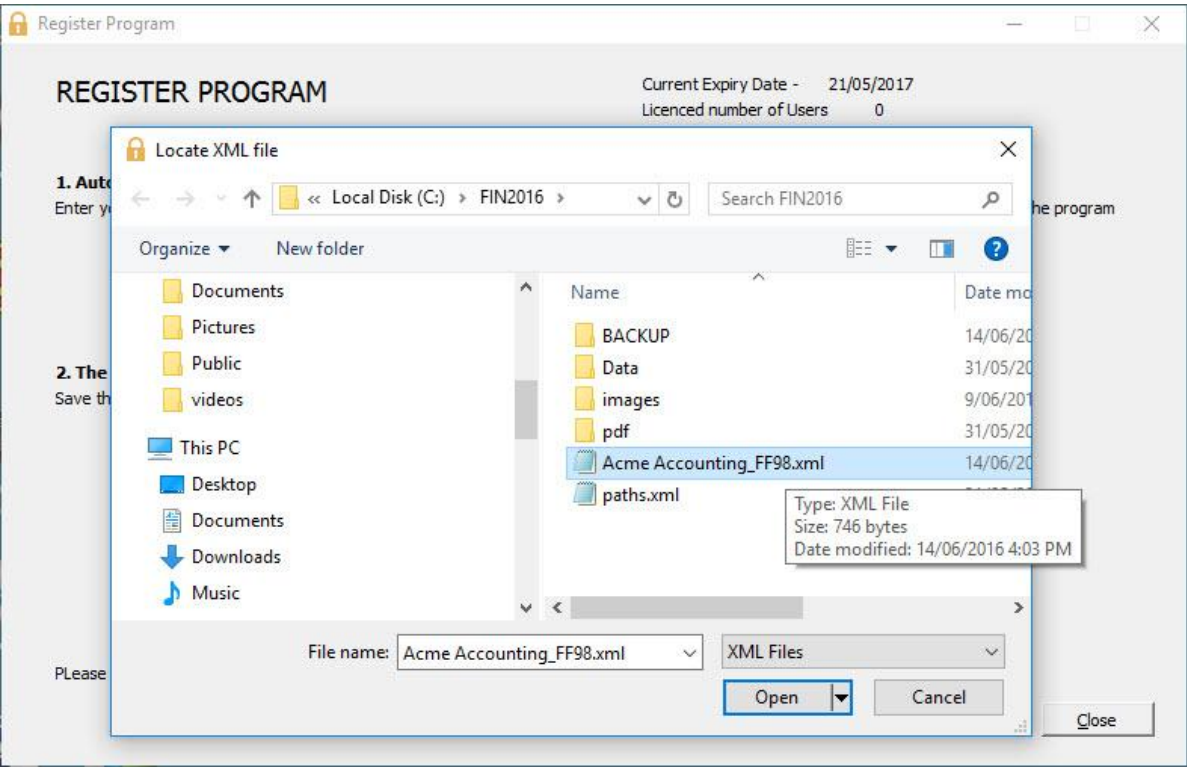

Once again you will be told if the activation was successful or not. The licence period is noted at the top of the registration window.

NB. In some cases when using the xml file option, the activation may fail on the first attempt. Just try it a second time and it should be successful.

# **Support**

Fiscal Finance supports all of its products, and takes pride in maintaining a fast and efficient service.

If you find that there is a problem with any of your programs operation or the installation, please feel free to make contact with Fiscal Software.

If it is a technical issue you may either email us, use our web based "contact us" form, or phone us for assistance.

For matters relating to the programs operation, we suggest reading the FAQ page on our web site, view the on line tutorials, and if that does not solve your issue, then make contact with us so that we can be of assistance.

We can now also offer free remote support assistance using Teamviewer. Your installation includes a copy of the Teamviewer access program. You should ring first to organize remote support.

# **Contact Us**

You can contact Fiscal Software in a number of ways

Email info@fiscal.com.au<br>Web Site www.fiscal.com.au Phone 08 9351 8878 Intl - +618 9351 8878<br>Fax 08 9351 9989 Intl - +618 9351 9989 Address PO Box 901 Cannington WA 6107 Australia

Web Site www.fiscal.com.au includes a "Contact Us" form<br>Phone 08 9351 8878 Intl - +618 9351 8878 Intl - +618 9351 9989